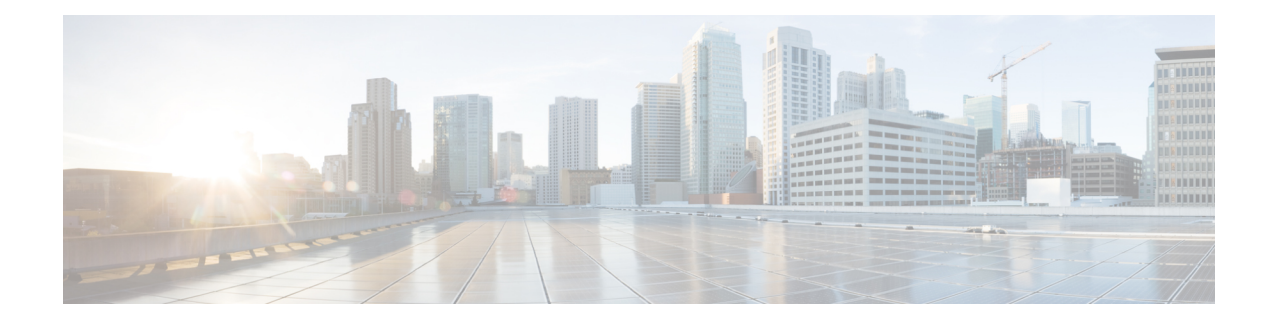

# **Troubleshooting Initial Startup Problems**

Your Cisco ASR 1000 Series Router went through extensive testing before leaving the factory. However, if you encounter problems starting the router, use the information in this chapter to help isolate the cause of the problems. This chapter contains the following sections:

The procedures in this chapter assume that you are troubleshooting the initial system startup and that your router is in the original factory configuration.

If you have removed or replaced components or changed any default settings, the recommendations in this chapter might not apply. Make sure to review the safety warnings listed in the Regulatory Compliance and Safety Information for the Cisco ASR 1000 Series Aggregation Services Routers publication that accompanied your Cisco ASR 1000 Series Router before using the troubleshooting procedures in this chapter.

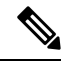

**Note**

For operations and maintenance information, such as checking the LEDs, checking status using show commands, what to do when installation is not successful, that is specific to the Cisco ASR 1000 Series Aggregation Services Routers, see Cisco ASR 1000 Series Aggregation Services Routers Operations and [Maintenance](http://www.cisco.com/en/us/docs/routers/asr1000/operations/guide/asr1000ops.html) [Guide](http://www.cisco.com/en/us/docs/routers/asr1000/operations/guide/asr1000ops.html) .

- [Troubleshooting](#page-0-0) Overview , on page 1
- Online [Troubleshooting](#page-1-0) Resources, on page 2
- General [Troubleshooting](#page-1-1) Tips, on page 2
- [Troubleshooting](#page-5-0) the Upgrade, on page 6
- Replacing or [Recovering](#page-9-0) a Lost Password, on page 10

## <span id="page-0-0"></span>**Troubleshooting Overview**

This section describes the methods used in troubleshooting the router. The troubleshooting methods are organized according to the major subsystems in the router.

If you are unable to solve a problem on your own, you can contact a Cisco customer service representative for assistance. When you call, have the following information ready:

- Date you received the router and the chassis serial number (label located on the chassis, see xref "Serial Number Label Location" section.
- Installed SPAs.
	- Use the **show platform** command to determine which SPAs are installed if possible.
- Cisco software release number.
	- Use the **show version** command to determine this information if possible.
- Brief description of the symptoms and steps you have taken to isolate and solve the issue.
- Maintenance agreement or warranty information.

# <span id="page-1-0"></span>**Online Troubleshooting Resources**

In addition to following the subsystems approach to troubleshooting, a variety of online troubleshooting resources are available.

- Cisco ASR 1000 Series Aggregation Services Routers Troubleshooting Guide contains information to help you troubleshoot problems with the Cisco ASR 1000 Series Router.
- Cisco.com registered users can access various troubleshooting tools such as Software Advisor, Cisco IOS Error Message Decoder Tool, and Output Interpreter Tool after logging in at [http://www.cisco.com/en/US/support/tsd\\_most\\_requested\\_tools.html.](http://www.cisco.com/en/US/support/tsd_most_requested_tools.html)

## <span id="page-1-1"></span>**General Troubleshooting Tips**

The following table lists general troubleshooting tips.

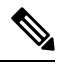

You must always have two power supplies installed on the Cisco ASR 1000 Series Routers to ensure sufficient cooling for the box. The system fans are inside the power supply and must spin for cooling. Since all the system fans can be powered by one powersupply, it is not required for the second powersupply to be powered on, but it must be installed. **Note**

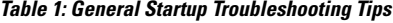

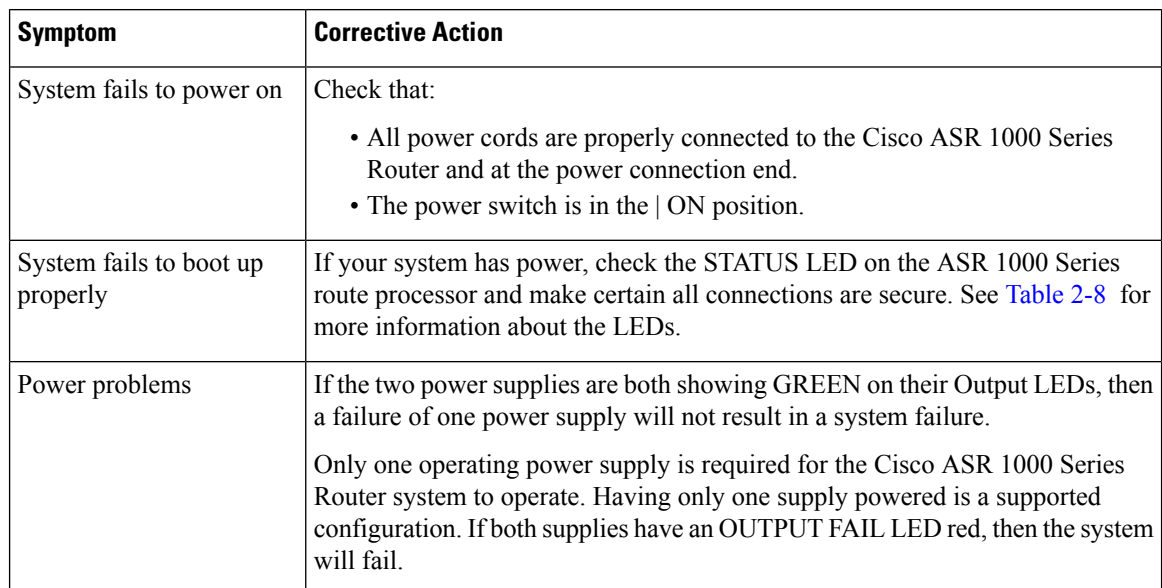

## **Troubleshooting Using a Subsystem Approach**

To solve a system problem, try to isolate the problem to a specific subsystem. Compare current router behavior with expected router behavior. Because a startup issue is usually attributable to one component, it is most efficient to examine each subsystem, rather than trying to troubleshoot each router component.

For troubleshooting purposes in this chapter, the router consists of the following subsystems:

• Power subsystem—Includes the following components:

AC input or DC input power supplies, also called power entry modules (PEMs).

- Processor subsystem—The Cisco ASR 1000 series RP, ESPs, and SIPs have onboard processors. The RP downloads software to each board in the system over the Ethernet Out of Band Channel (EOBC). There is a status LED on each board (RP, ESP, SIP) that indicates the progress of loading software. Note that on routers such as the Cisco ASR 1001 Router and the Cisco ASR 1002-X Router that have an integrated route processor, embedded services processor, and SIP, there is a single status LED to show the loading status of the system. The LED is red if ROMMON does not boot. If the board has booted ROMMON successfully, the LED is yellow. If operation software (IOS) has downloaded successfully, the LED is green.
- Cooling subsystem—Consists of three fans in each of the Cisco ASR 1006 Router and Cisco ASR 1004 Router power supplies and two fans in each of the Cisco ASR 1002 Router, Cisco ASR 1002-F Router, and Cisco ASR 1002-X Router power supplies. On the Cisco ASR 1001 Router, each PEM has its own fan and the system itself has a separate fan tray. The fans draw in air from each of the chassis and PEMs in a front to back direction.

### **Normal Router Startup Sequence**

You can generally determine when and where the powersupply failed during the startup sequence by checking the status LEDs on the power supply modules.

In a normal router startup sequence, the following sequence of events and conditions occur:

- **1.** The fan in each PEM receives power and begins drawing air through the power supply. The power supply PWR OK indicator is on and reflects power supply status.
- **2.** As the power on and boot process progresses for the Cisco ASR 1000 Series RPs, ASR 1000 ESPs, and each installed SIP, the status of each card is indicated by LEDs. On routers that have an integrated route processor, embedded services processor, and SIP, the status LED shows the status of the process.

### **Troubleshooting the Power Subsystem**

Use the information in the following table to isolate problems with the power system.

#### **Table 2: Troubleshooting the Power System**

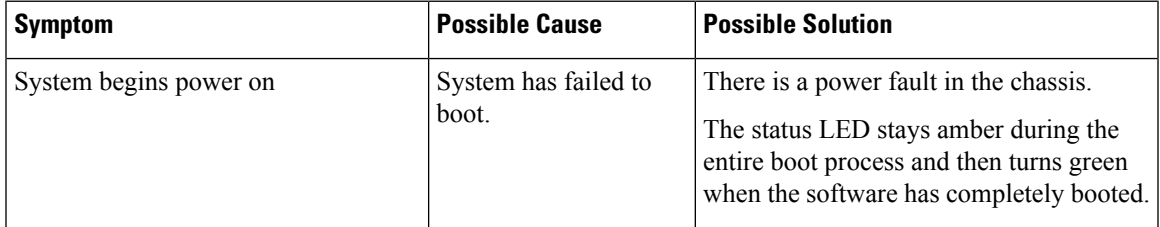

I

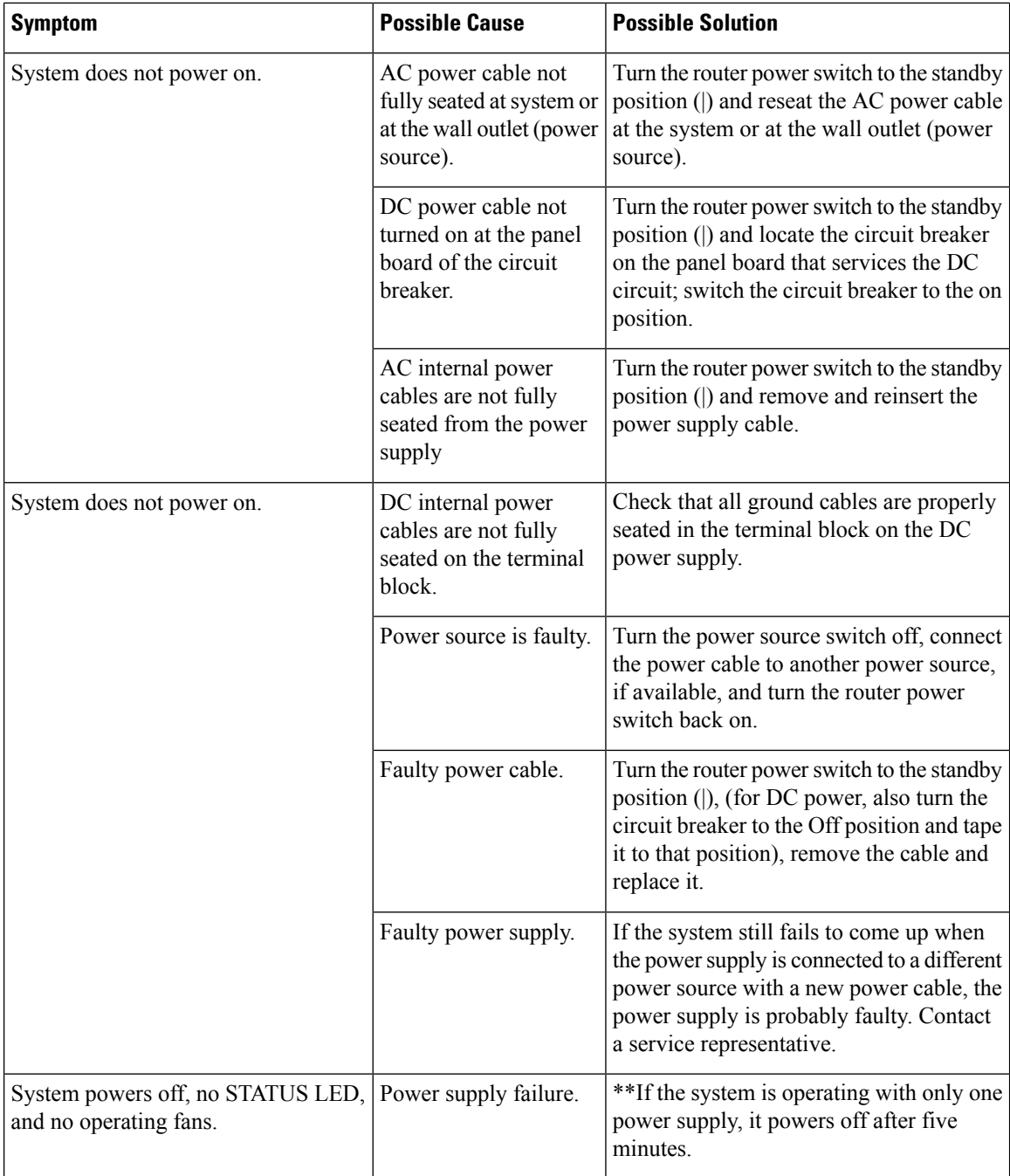

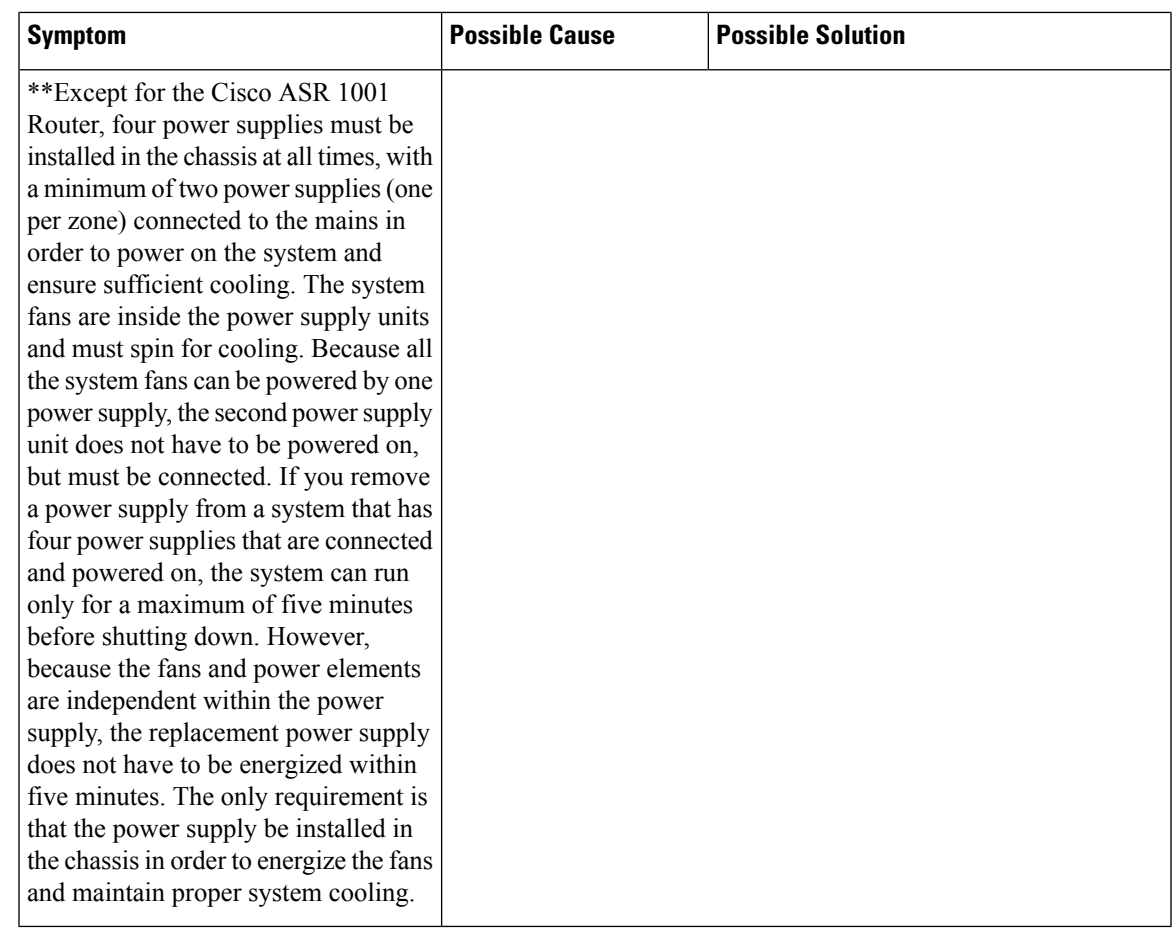

# **Troubleshooting the Cooling Subsystem**

Use the information in the following table to isolate problems with the cooling subsystem.

**Table 3: Troubleshooting the Cooling Subsystem**

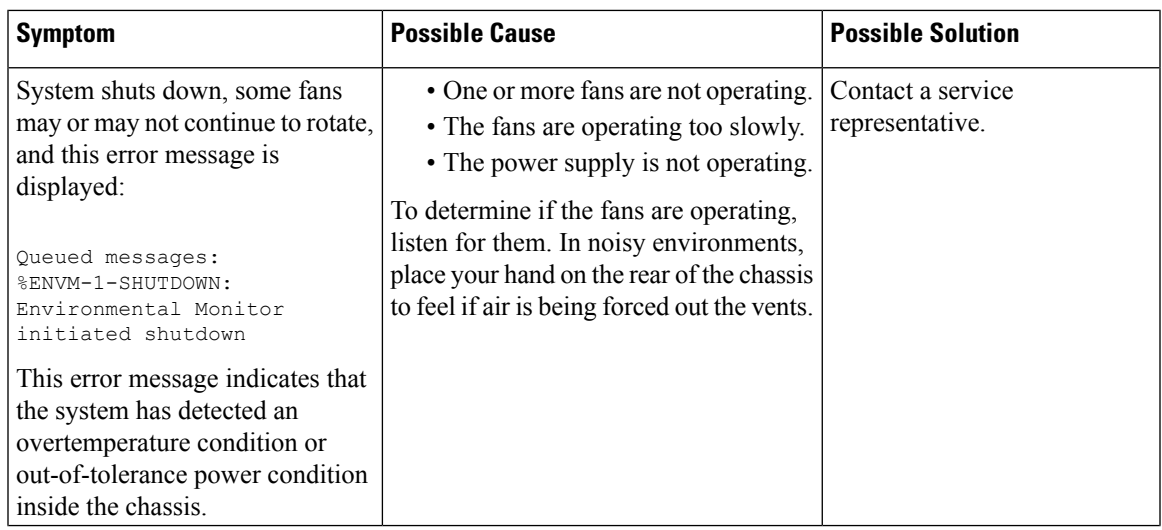

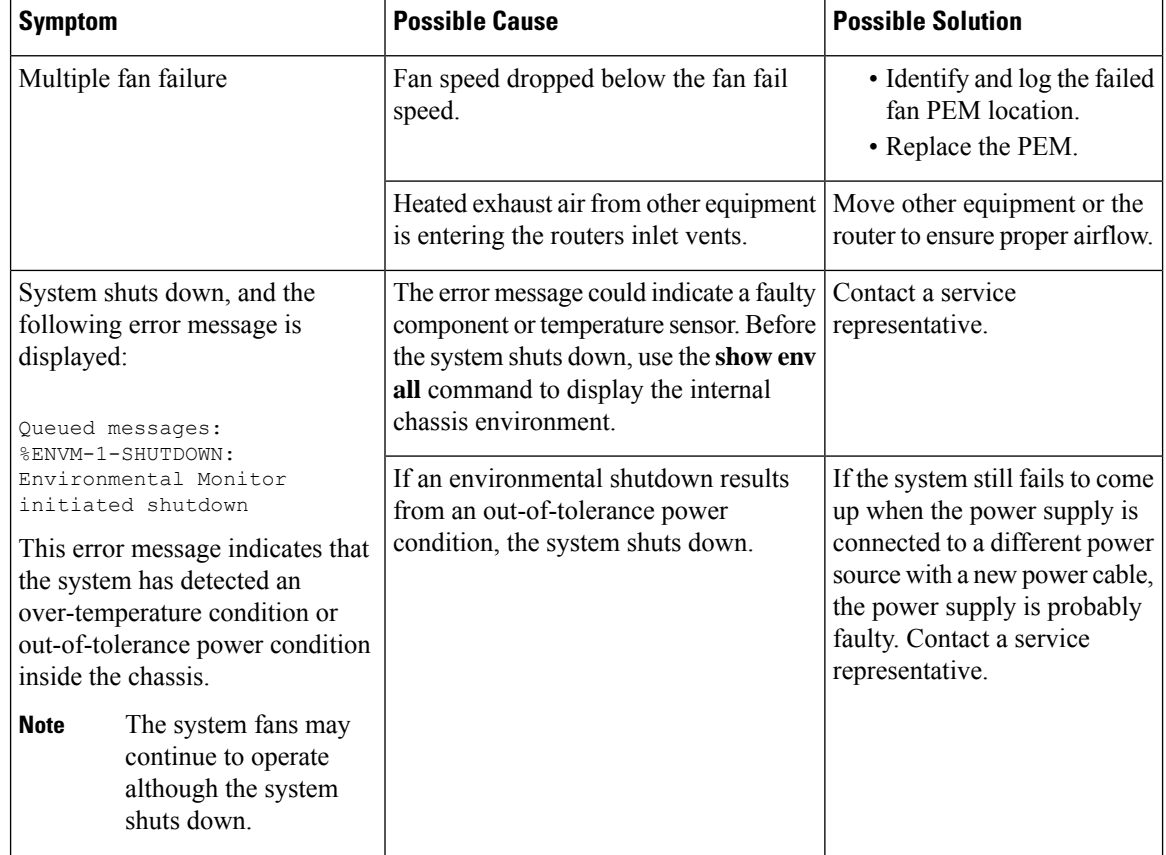

## **Troubleshooting the Shared Port Adapter**

Use the information in the following table to isolate problems with the shared port adapter.

**Table 4: Troubleshooting the Shared Port Adapter**

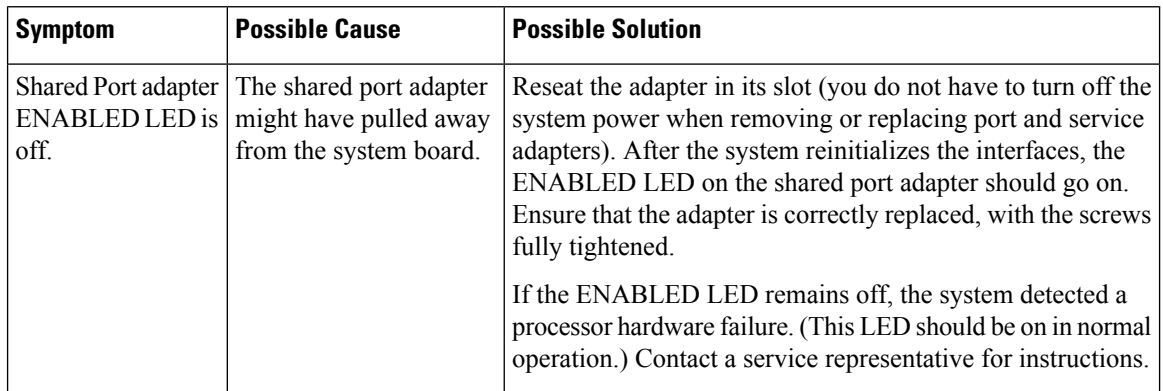

# <span id="page-5-0"></span>**Troubleshooting the Upgrade**

The following table lists tips to resolve troubleshooting errors that you may encounter during an upgrade.

### **Table 5: Upgrade-Related Troubleshooting Tips**

I

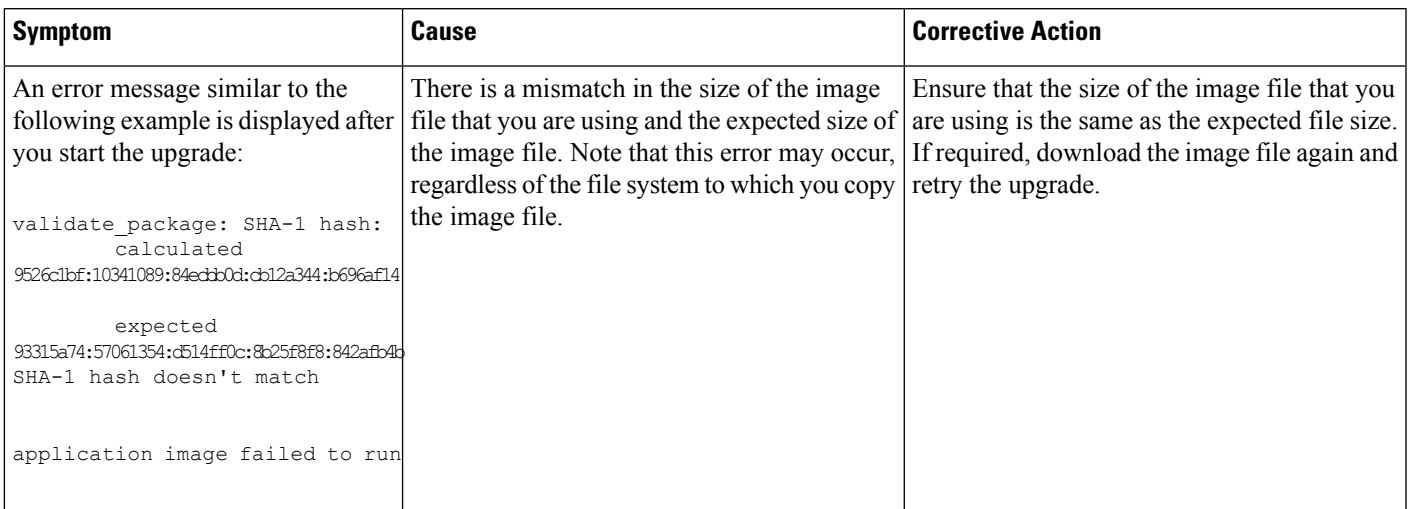

I

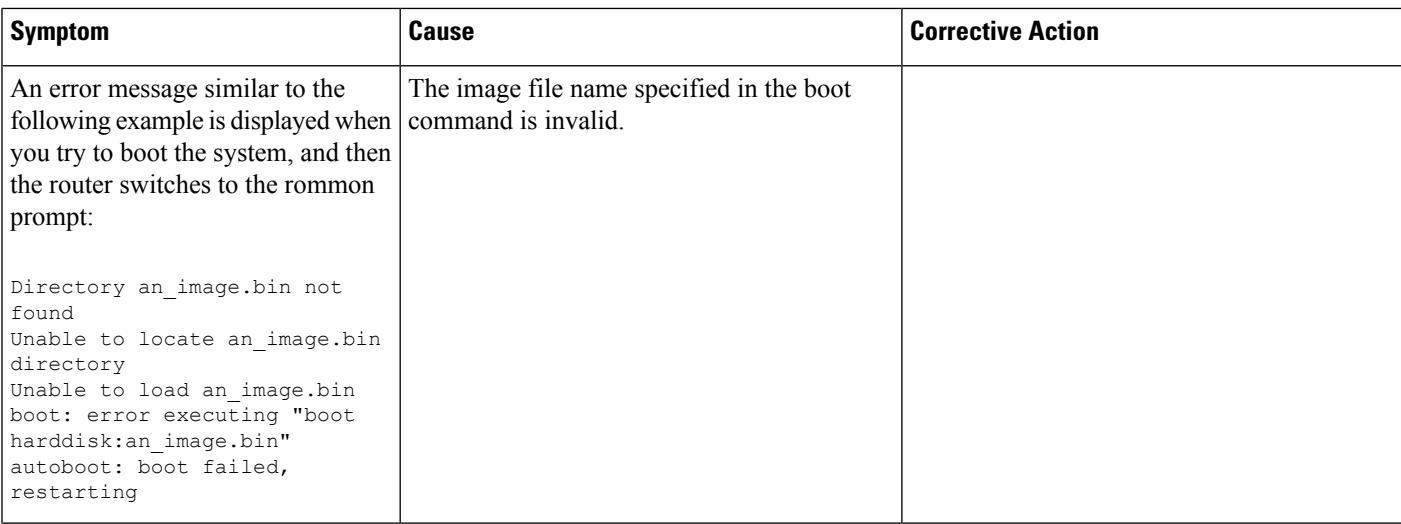

I

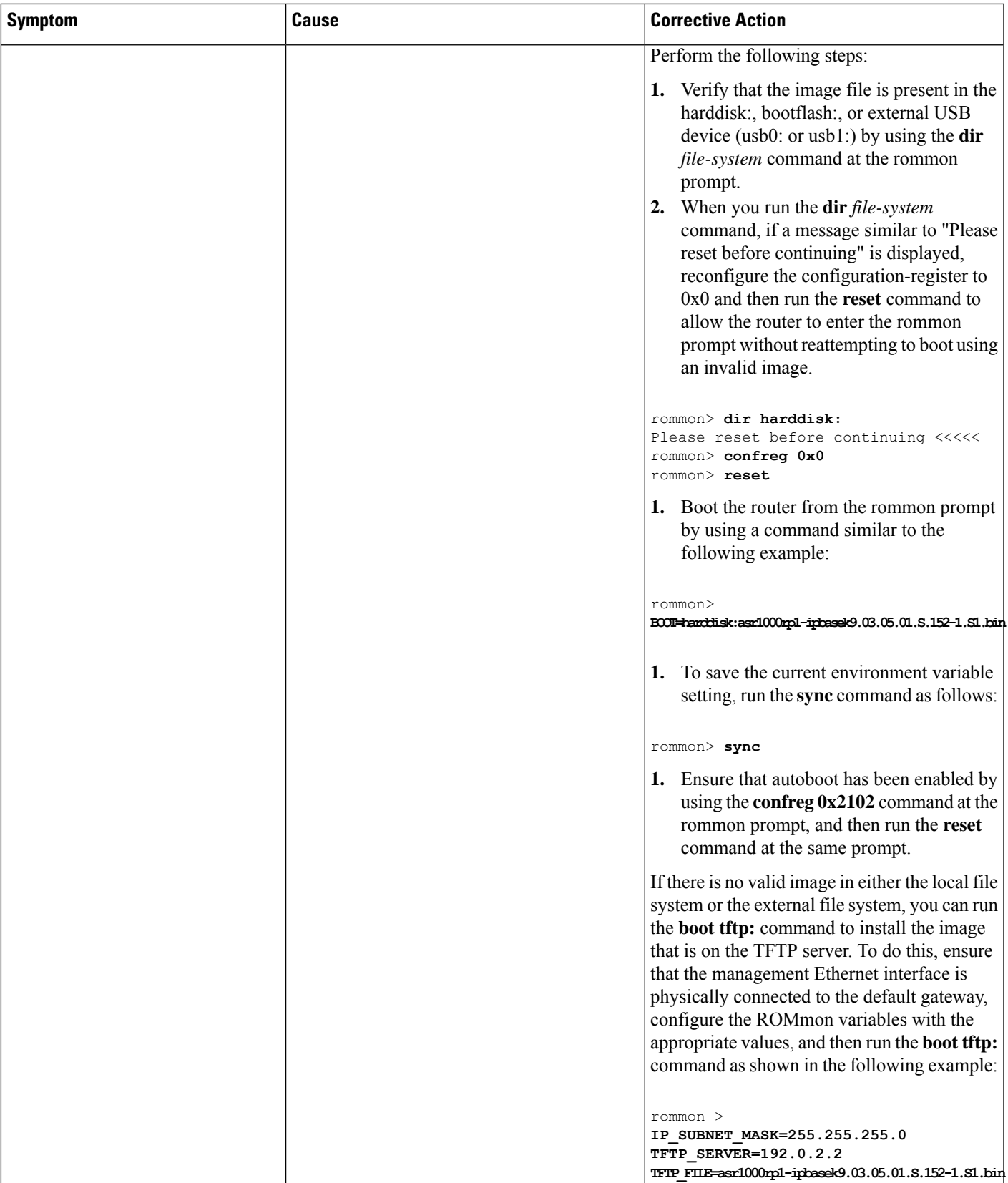

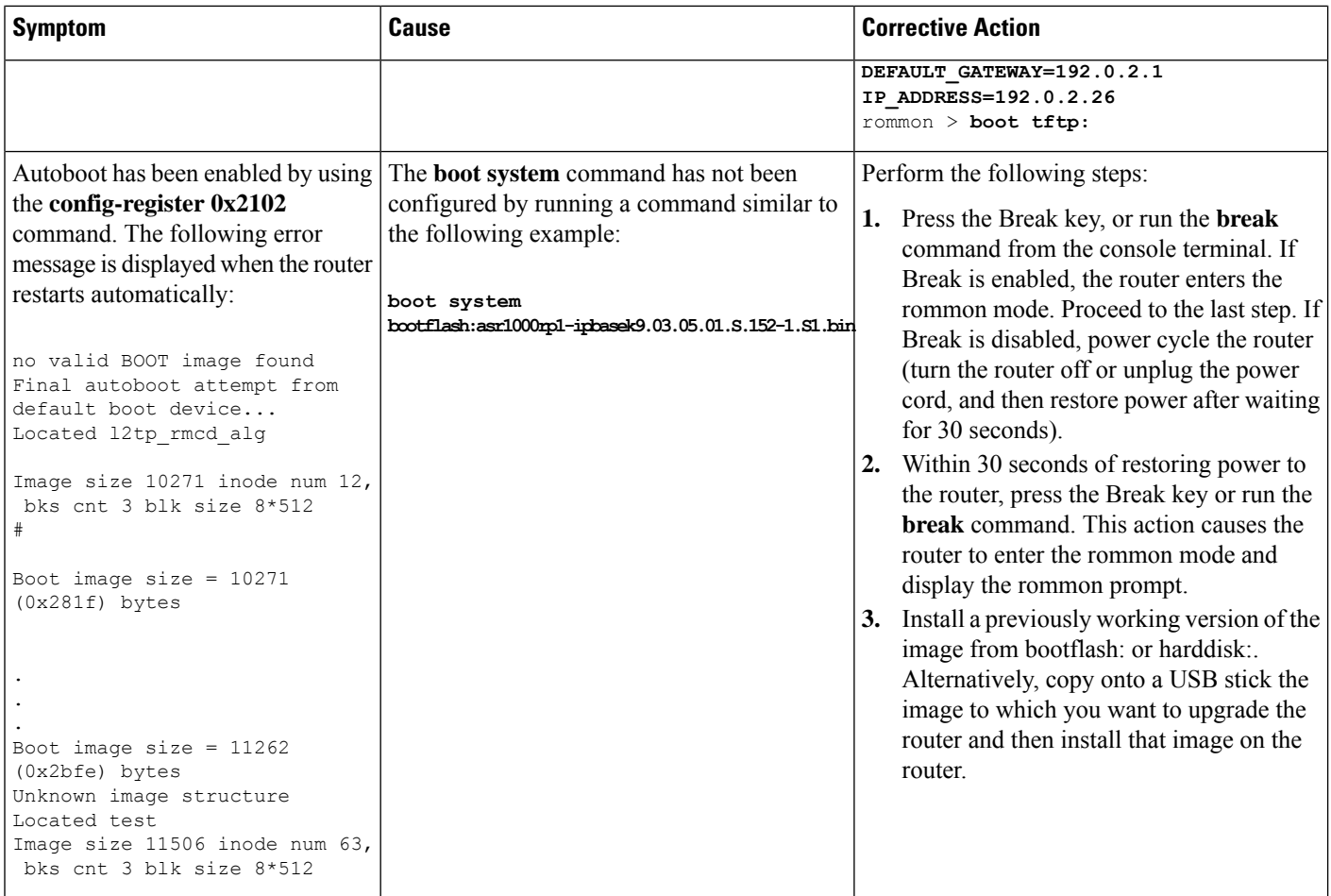

# <span id="page-9-0"></span>**Replacing or Recovering a Lost Password**

Thissection describes how to recover a lost enable or console login password, and how to replace a lost enable secret password on your Cisco ASR 1000 Series Router.

 $\frac{\mathcal{L}}{\mathcal{L}}$ 

It is possible to recover the enable or console login password. The enable secret password is encrypted, however, and must be replaced with a new enable secret password. **Note**

## **Overview of the Password Recovery Procedure**

Following is an overview of the steps in the password recovery procedure:

### **SUMMARY STEPS**

**1.** If you can log in to the router, enter the **show version** command to determine the existing configuration register value.

- **2.** Press the **Break** key to get to the bootstrap program prompt (ROM monitor). You might need to reload the system image by power cycling the router.
- **3.** Change the configuration register so the following functions are enabled:
- **4.** Power cycle the router by turning power off and then back on.
- **5.** Log in to the router and enter the privileged EXEC mode.
- **6.** Enter the show startup-config command to display the passwords.
- **7.** Recover or replace the displayed passwords.
- **8.** Change the configuration register back to its original setting.

#### **DETAILED STEPS**

- **Step 1** If you can log in to the router, enter the **show version** command to determine the existing configuration register value.
- **Step 2** Press the **Break** key to get to the bootstrap program prompt (ROM monitor). You might need to reload the system image by power cycling the router.
	- To recover a lost password if the Break function is disabled on the router, you must have physical access to the router. **Note**
	- If you are going to power cycle a Cisco ASR 1013 Router, we recommend that you first perform a graceful reload on the router. Power cycling the router without first performing a graceful reload might cause a loss of data stored in the NVRAM. In other words, the configuration file might be lost. Note that this is not observed when a power failure occurs because each active power supply in the two power supply zones is power cycled at the same time during a power failure. If there is a chance that the router might be power cycled without a graceful reload, we recommend that you use the**boot config** *file-system:configuration-file***nvbypass** command to specify a file system other than the NVRAM for storing the configuration file. The following are examples:Router(config)# **boot config harddisk:config\_file.cfg nvbypass**Router(config)# **boot config bootflash:configuration\_data.cfg nvbypass Caution**
- **Step 3** Change the configuration register so the following functions are enabled:
	- a) Break
	- b) Ignore startup configuration
	- c) Boot from flash memory
		- The key to recovering a lost password is to set the configuration register bit  $6 (0x0040)$  so that the startup configuration (usually in NVRAM) is ignored. This allows you to log in without using a password and to display the startup configuration passwords. **Note**
- **Step 4** Power cycle the router by turning power off and then back on.
	- **Note** When powering off the router, wait for 30 seconds before powering it on again.
- **Step 5** Log in to the router and enter the privileged EXEC mode.
- **Step 6** Enter the show startup-config command to display the passwords.
- **Step 7** Recover or replace the displayed passwords.
- **Step 8** Change the configuration register back to its original setting.

## **Details of the Password Recovery Procedure**

Perform the following steps to recover or replace a lost enable, enable secret, or console login password:

### **SUMMARY STEPS**

- **1.** Attach an ASCII terminal to the console port on your router.
- **2.** Configure the terminal to operate at 9600 baud, 8 data bits, no parity, and 1 stop bit (9600 8N1).
- **3.** If you can log in to the router as a nonprivileged user, enter the show version command to display the existing configuration register value. Note the value for use later and proceed to Step 6. If you cannot log in to the router at all, go to the next step.
- **4.** Press the Break key or send a Break from the console terminal. If Break is enabled, the router enters the ROM monitor, indicated by the ROM monitor prompt (rommon1>). Proceed to Step 6. If Break is disabled, power cycle the router (turn the router off or unplug the power cord, and then restore power after waiting 30 seconds). Then proceed to Step 5.
- **5.** Within 60 seconds of restoring the power to the router, press the Break key or send a Break. This action causes the router to enter the ROM monitor and display the ROM monitor prompt (rommon1>).
- **6.** Set the configuration register using the configuration register utility; enter the **confreg** command at the ROM monitor prompt as follows:
- **7.** Answer yes to the enable *ignore system config info?* question, and note the current configuration register settings.
- **8.** Initialize the router by entering the reset command as follows:
- **9.** Enter no in response to the System Configuration Dialog prompts until the following message is displayed:
- **10.** Press Return. The user EXEC prompt is displayed as follows:
- **11.** Enter the enable command to enter privileged EXEC mode. Then enter the show startup-config command to display the passwords in the configuration file as follows:
- **12.** Scan the configuration file display looking for the passwords (the enable passwords are usually near the beginning of the file, and the console login or user EXEC password is near the end). The passwords displayed look something like this:
- **13.** Enter the configure memory command to load the startup configuration file into running memory. This action allows you to modify or replace passwords in the configuration.
- **14.** Enter the privileged EXEC configure terminal command to enter configuration mode:
- **15.** Change all three passwords using the following commands:
- **16.** You must configure all interfaces to be not administratively shut down as follows:
- **17.** Use the config-register command to set the configuration register to the original value noted in Step 3 or Step 8, or to the factory default value 0x2102 as follows:
- **18.** Press Ctrl-Z (hold down the Control key while you press Z) or enter end to exit configuration mode and return to the EXEC command interpreter.
- **19.** Enter the copy running-config startup-config command to save the new configuration to NVRAM.
- **20.** Enter the reload command to reboot the router.
- **21.** Log in to the router with the new or recovered passwords.

### **DETAILED STEPS**

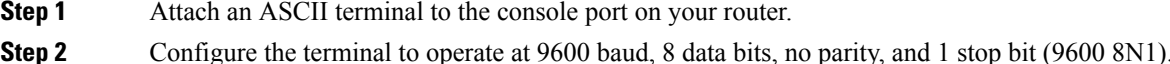

- **Step 3** If you can log in to the router as a nonprivileged user, enter the show version command to display the existing configuration register value. Note the value for use later and proceed to Step 6. If you cannot log in to the router at all, go to the next step.
- **Step 4** Press the Break key or send a Break from the console terminal. If Break is enabled, the router enters the ROM monitor, indicated by the ROM monitor prompt (rommon1>). Proceed to Step 6. If Break is disabled, power cycle the router (turn the router off or unplug the power cord, and then restore power after waiting 30 seconds). Then proceed to Step 5.
- **Step 5** Within 60 seconds of restoring the power to the router, press the Break key or send a Break. This action causes the router to enter the ROM monitor and display the ROM monitor prompt (rommon1>).
- **Step 6** Set the configuration register using the configuration register utility; enter the **confreg** command at the ROM monitor prompt as follows:

#### **Example:**

rommon1> confreg 0x2142

- **Step 7** Answer yes to the enable *ignore system config info?* question, and note the current configuration register settings.
- **Step 8** Initialize the router by entering the reset command as follows:

#### **Example:**

#### rommon2> reset

The router initializes, the configuration register is set to  $0x142$ , and the router boots the system image from flash memory and enters the System Configuration Dialog prompt as follows:

#### **Example:**

--- System Configuration Dialog --

**Step 9** Enter no in response to the System Configuration Dialog prompts until the following message is displayed:

Press RETURN to get started!

**Step 10** Press Return. The user EXEC prompt is displayed as follows:

Router>

**Step 11** Enter the enable command to enter privileged EXEC mode. Then enter the show startup-config command to display the passwords in the configuration file as follows:

Router# show startup-config

**Step 12** Scan the configuration file display looking for the passwords (the enable passwords are usually near the beginning of the file, and the console login or user EXEC password is near the end). The passwords displayed look something like this:

enable secret 5 \$1\$ORPP\$s9syZt4uKn3SnpuLDrhuei

enable password 23skiddoo

line con 0 password onramp

. . The enable secret password is encrypted and cannot be recovered; it must be replaced. The enable and console login passwords may be encrypted or clear text. Proceed to the next step to replace an enable secret, console login, or enable password. If there is no enable secret password, note the enable and console login passwords, if they are not encrypted, and proceed to Step 17.

- Do not execute the next step unless you have determined you must change or replace the enable, enable secret, or console login passwords. Failure to follow the steps as shown might cause you to erase your router configuration. **Caution**
- **Step 13** Enter the configure memory command to load the startup configuration file into running memory. This action allows you to modify or replace passwords in the configuration.

Router# configure memory

**Step 14** Enter the privileged EXEC configure terminal command to enter configuration mode:

Hostname# configure terminal

**Step 15** Change all three passwords using the following commands:

Hostname(config)# enable secret newpassword1

Hostname(config)# enable password newpassword2

Hostname(config)# line con 0

Hostname(config-line)# password newpassword3

Change only the passwords necessary for your configuration. You can remove individual passwords by using the no form of the above commands. For example, entering the no enable secret command removes the enable secret password.

**Step 16** You must configure all interfaces to be not administratively shut down as follows:

Hostname(config)# interface gigabitethernet 0/0

Hostname(config-int)# no shutdown

Enter the equivalent commands for all interfaces that were originally configured. If you omit this step, all interfaces are administratively shut down and unavailable when the router is restarted.

**Step 17** Use the config-register command to set the configuration register to the original value noted in Step 3 or Step 8, or to the factory default value 0x2102 as follows:

Hostname(config)# config-register 0x2102

- **Step 18** Press Ctrl-Z (hold down the Control key while you press Z) or enter end to exit configuration mode and return to the EXEC command interpreter.
	- Do not execute the next step unless you have changed or replaced a password. If you skipped Step 13 through Step 16, skip to Step 20. Failure to observe this caution causes you to erase your router configuration file. **Caution**
- **Step 19** Enter the copy running-config startup-config command to save the new configuration to NVRAM.
- **Step 20** Enter the reload command to reboot the router.
- **Step 21** Log in to the router with the new or recovered passwords.

Ш

#### **What to do next**

This completes the steps for recovering or replacing a lost enable, enable secret, or console login password.

## **Recovering the Password When a Standby RP is Included in the System**

If a standby RP is included in the system, perform the following procedure to recover the password:

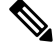

- You need not perform the password recovery procedure on the standby RP. After you bypass the NVRAM (startup-config) on the active RP, subsequent reloads of the standby RP synchronize the running-config of the standby RP with the running-config of the active RP. **Note**
	- **1.** Connect to the console port of the standby RP. It isrecommended that you create a console port connection to the standby RP and not use the console port of the active RP.
	- **2.** Reset both RPs to the ROMmon prompt.

Do not reboot the standby RP at this point. Leave it at the ROMmon prompt.

- **1.** Perform the password recovery procedure on the active RP.
- **2.** After the running-config of the active RP has been modified with the password removed from the running-config, save the new running-config to NVRAM (that is, copy the contents of the running-config to the startup-config).
- **3.** Start the standby RP.

The standby RP synchronizes its configuration with that of the active RP. The new configuration does not include a password.

L